# **USER MANUAL FOR EMPOWERMENT OFFICER MODULE**

#### **Step 1: Nomination of Empowerment Officer in College CIS Login**

- 1. **Access College CIS Login**:
- ➢ Open your web browser and navigate to the following link to login to College CIS Login: <https://ssp.postmatric.karnataka.gov.in/cis/>
- ➢ Login to College CIS.

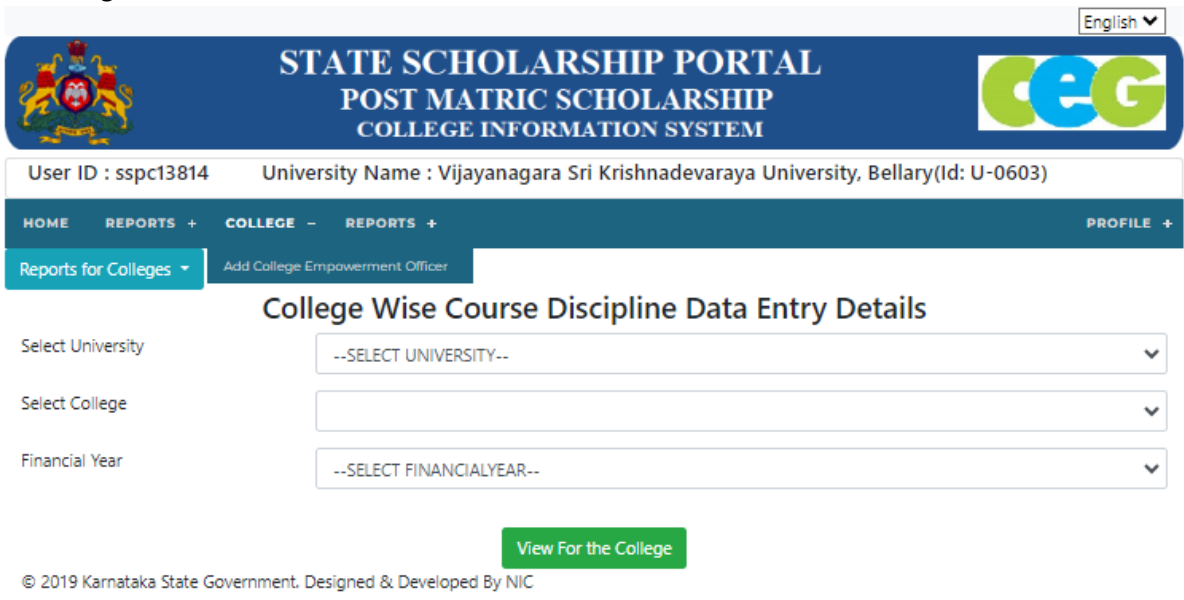

 $F_{\text{nonleft}}$ 

➢ In the dashboard, select **"Add Empowerment Officer"** option under the College menu.

# **2. E-KYC process:**

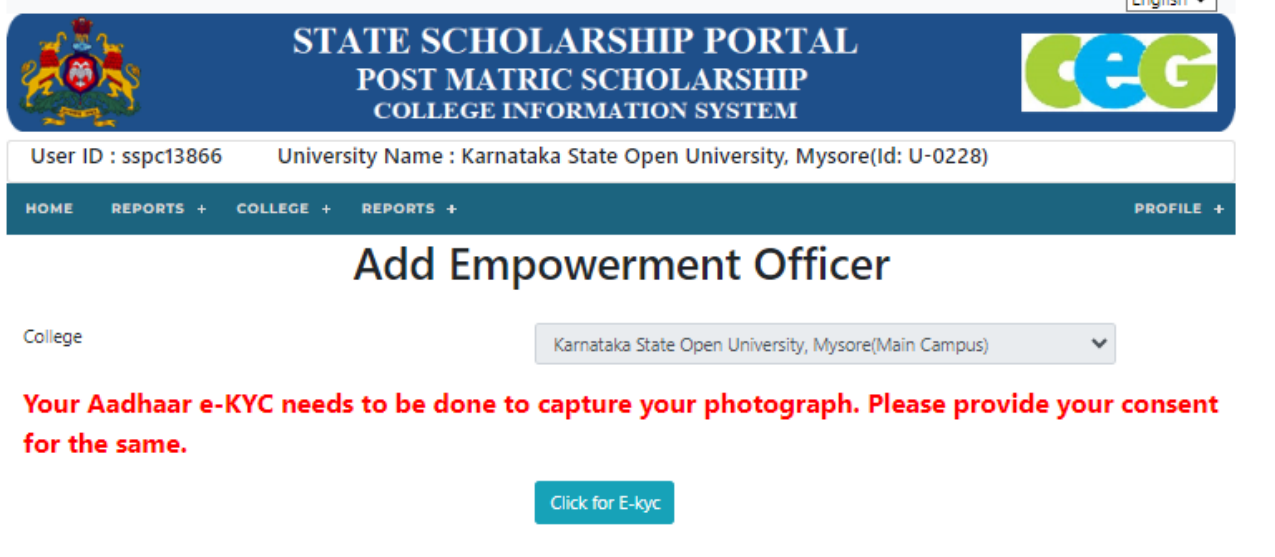

@ 2019 Karnataka State Government. Designed & Developed By NIC

➢ Click on the **"Click for the E-KYC"** button.

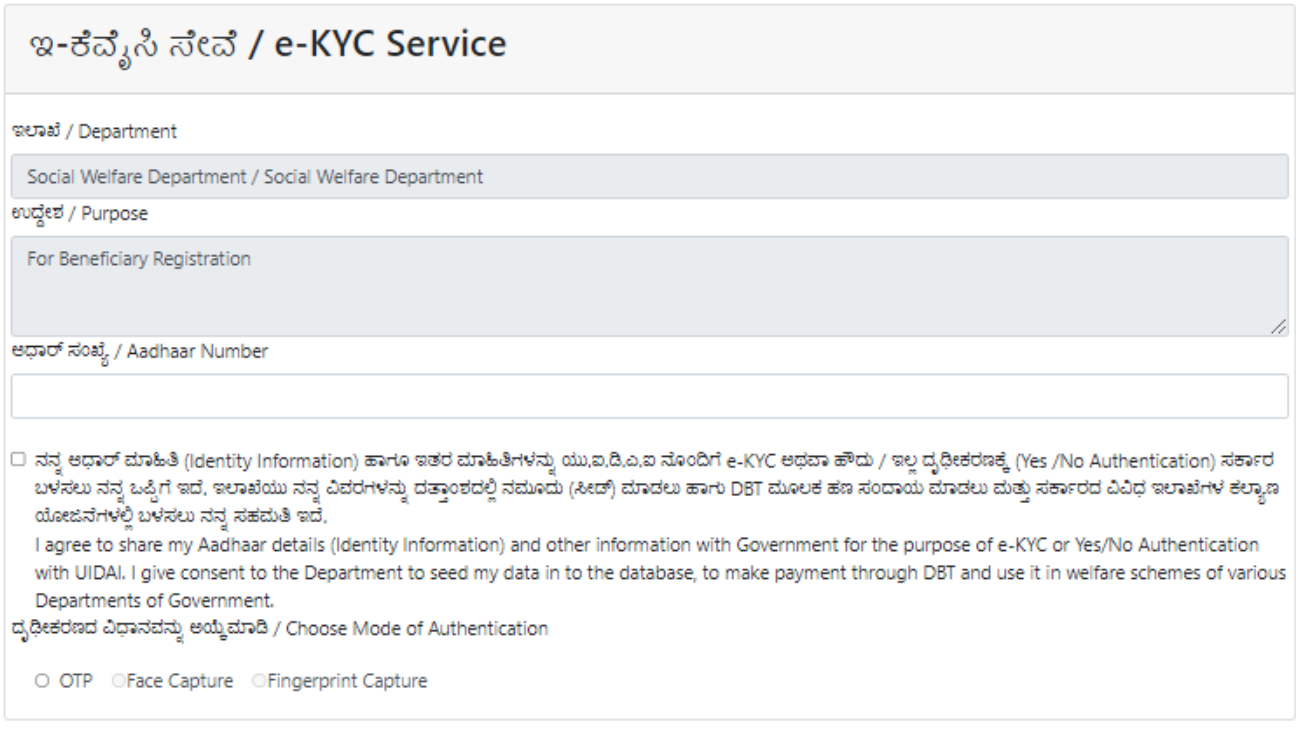

- ➢ Enter the Aadhaar Number of the nominated Empowerment officer.
- $\triangleright$  Check the declaration box.
- $\triangleright$  Choose OTP as the authentication mode.

 $\triangleright$  Enter the OTP received on the mobile number linked to the Aadhaar.

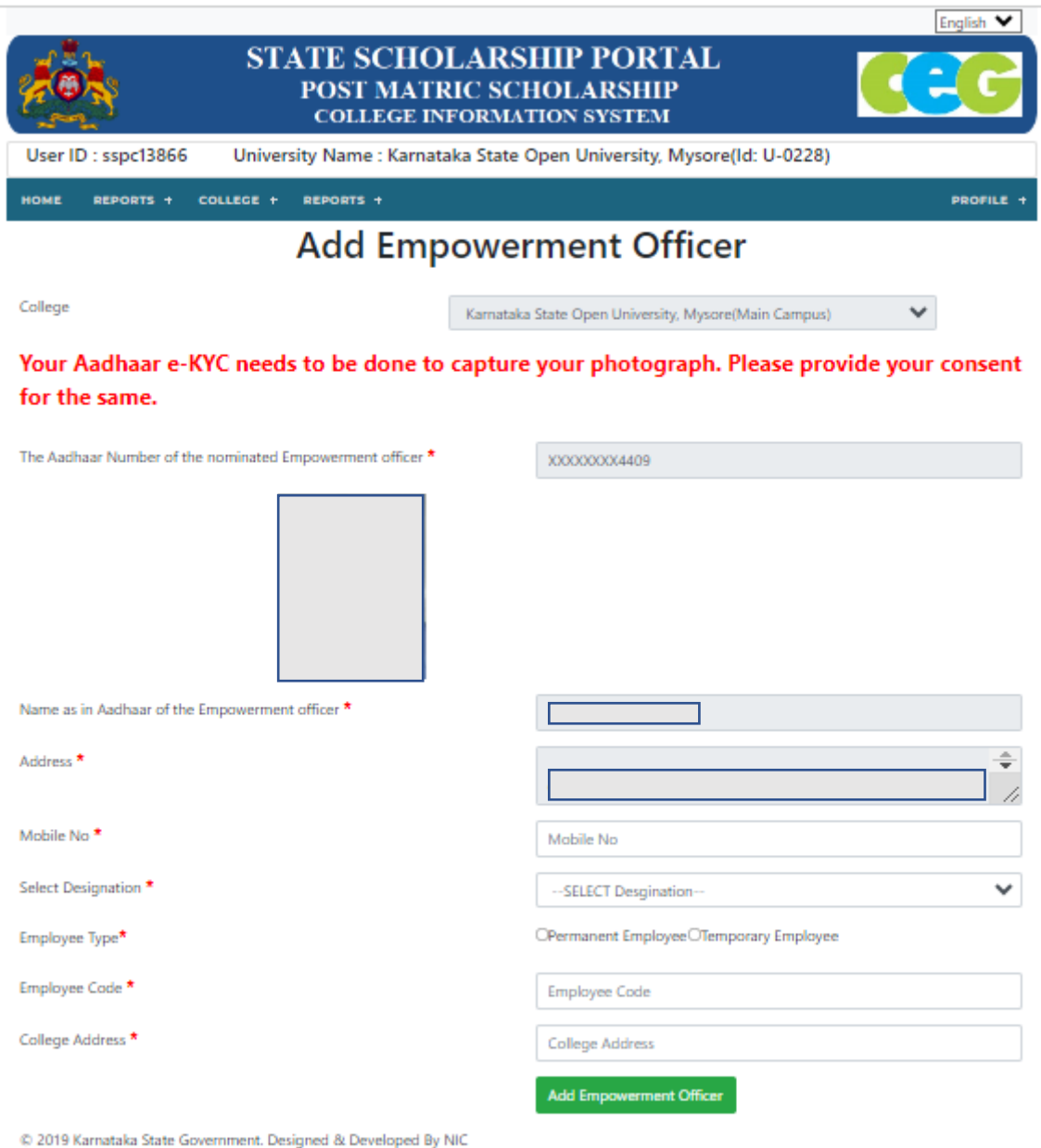

- $\triangleright$  Provide the mobile number linked to the Aadhaar.
- ➢ Select the Employee type (Permanent or Temporary).
- ➢ Enter the Employee code.
- ➢ Input the college address of the nominated Empowerment officer.

#### 3. **Empowerment officer Nomination process**:

➢ Click on "Add Empowerment Officer."

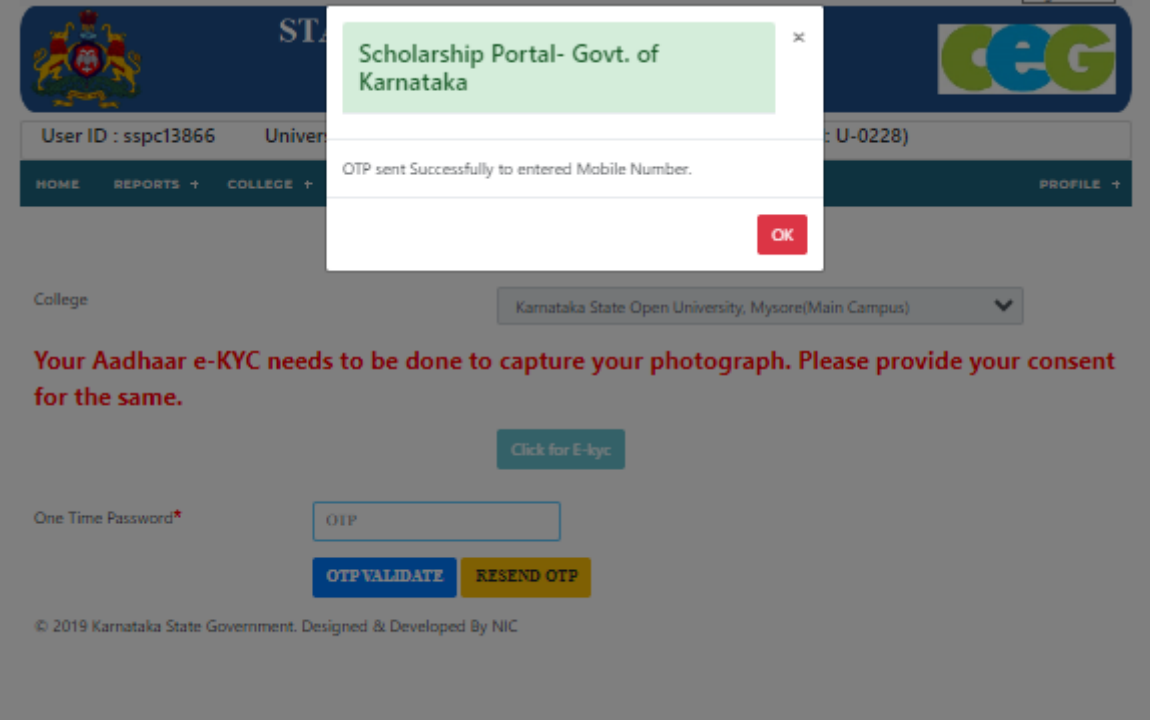

- $\triangleright$  An OTP for nominating the Empowerment officer will be sent.
- ➢ Enter the OTP and click on **"OTP VALIDATE."**

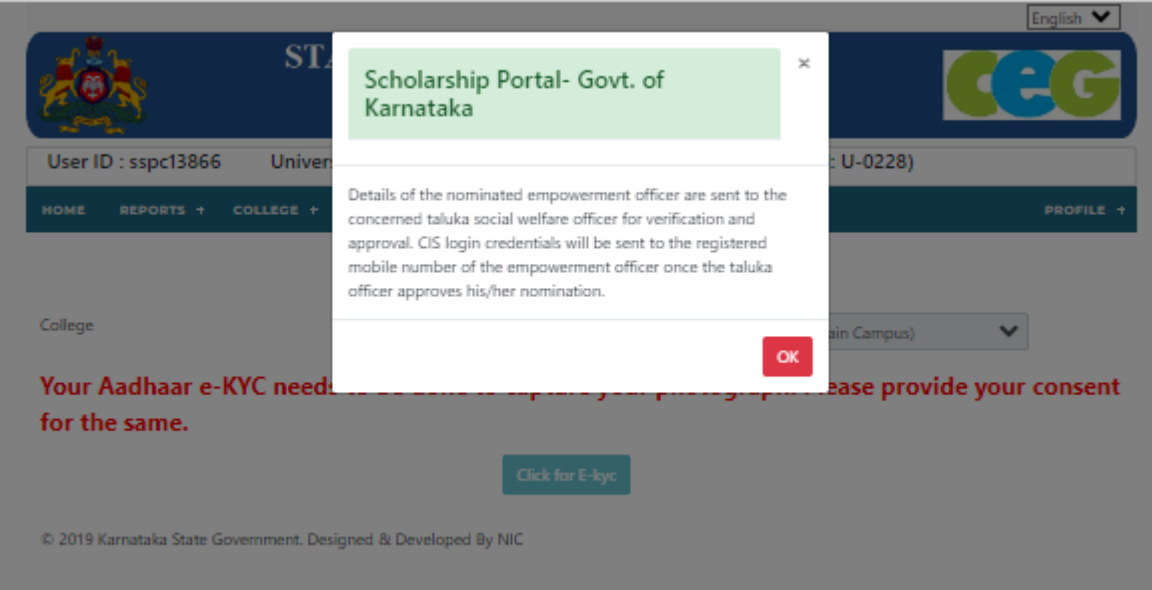

➢ A pop-up message will be displayed, indicating that details of the nominated empowerment officer have been sent to the Taluka social welfare officer for verification and further process.

#### **Note**:

- ➢ Once the Nomination process is completed the application will be routed to the concerned Taluka Social Welfare officer SSP Login.
- ➢ The Taluka SWD officer should visit the college to verify the nominated empowerment officer and to educate him about the scheme guidelines and responsibilities.

# **Step 2: Approve/Reject nomination Empowerment Officer in Taluka SWD Login**

- **1. Taluka SWD Login:**
- $\triangleright$  Log in to the Taluka SSP login.
- 2. **Module Selection**:

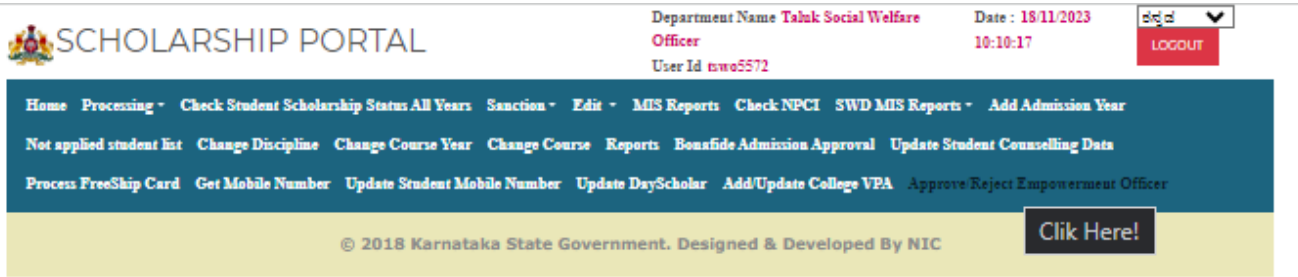

- ➢ Select the **"Approve/Reject Empowerment Officer"** module.
- 3. **College Selection**:

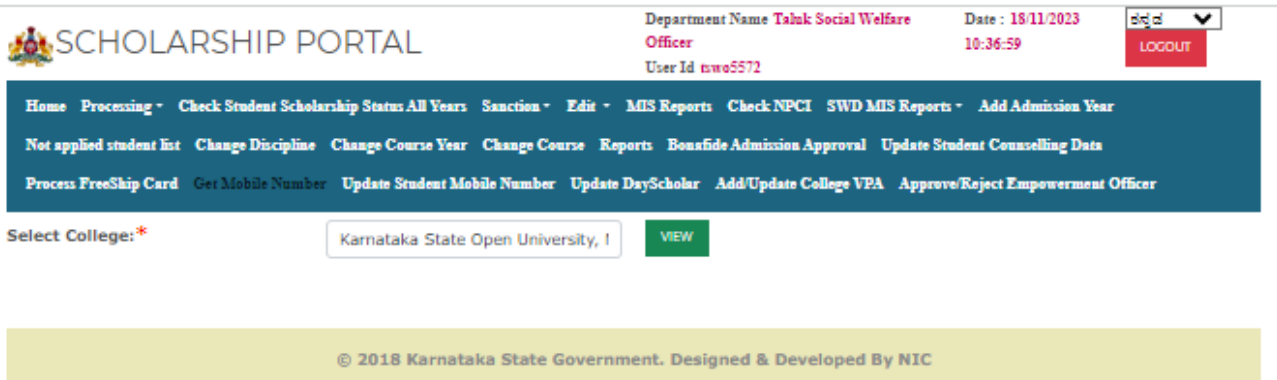

➢ Choose the college of the nominated Empowerment officer and click on the **"View"** button.

#### 4. **Verification process**:

Details of the nominated empowerment officer will be displayed to the taluka officer.

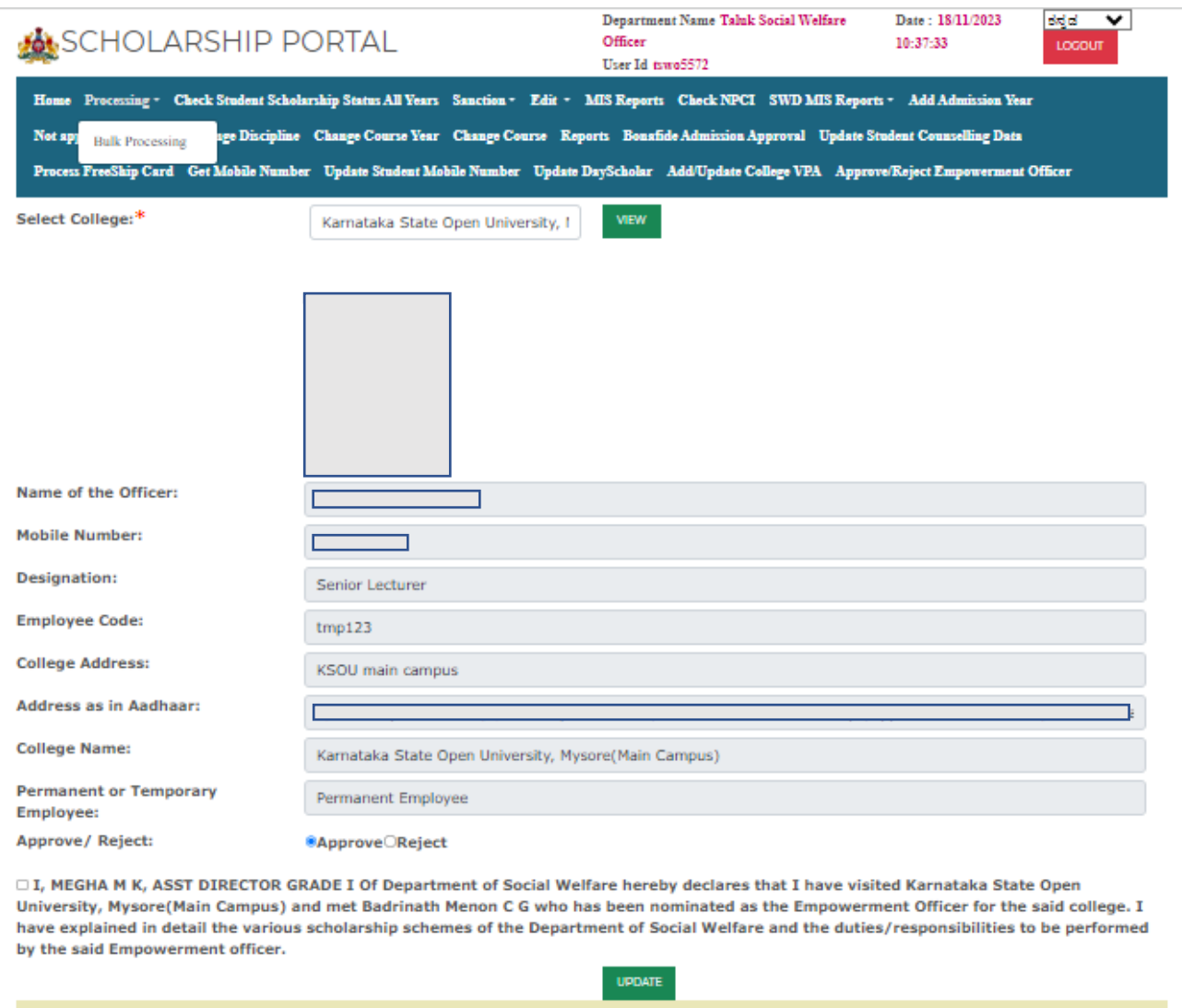

- ➢ The taluka officer must visit the college of the nominated Empowerment officer, and educate the
- roles and responsibilities, if found satisfactory the taluka officer must click on the declaration check box, and click the **"Approve"** button.
- ➢ Upon approval, the taluka officer will receive an OTP, enter it in the given input space for validation.

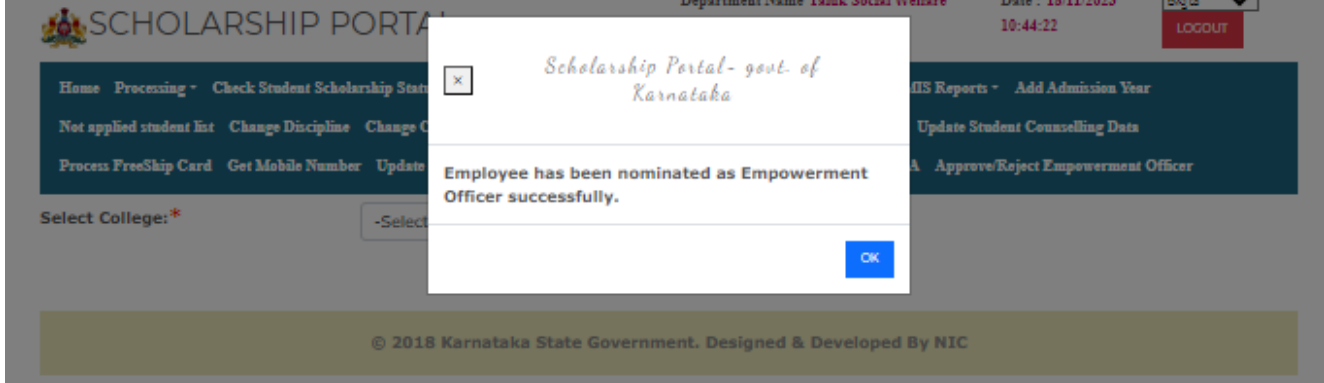

@ 2018 Karnataka State Government. Designed & Developed By NIC

- ➢ A pop-up message will be displayed indicating the confirmation of the nominated empowerment officer.
- ➢ The empowerment officer will receive the login credentials via SMS.

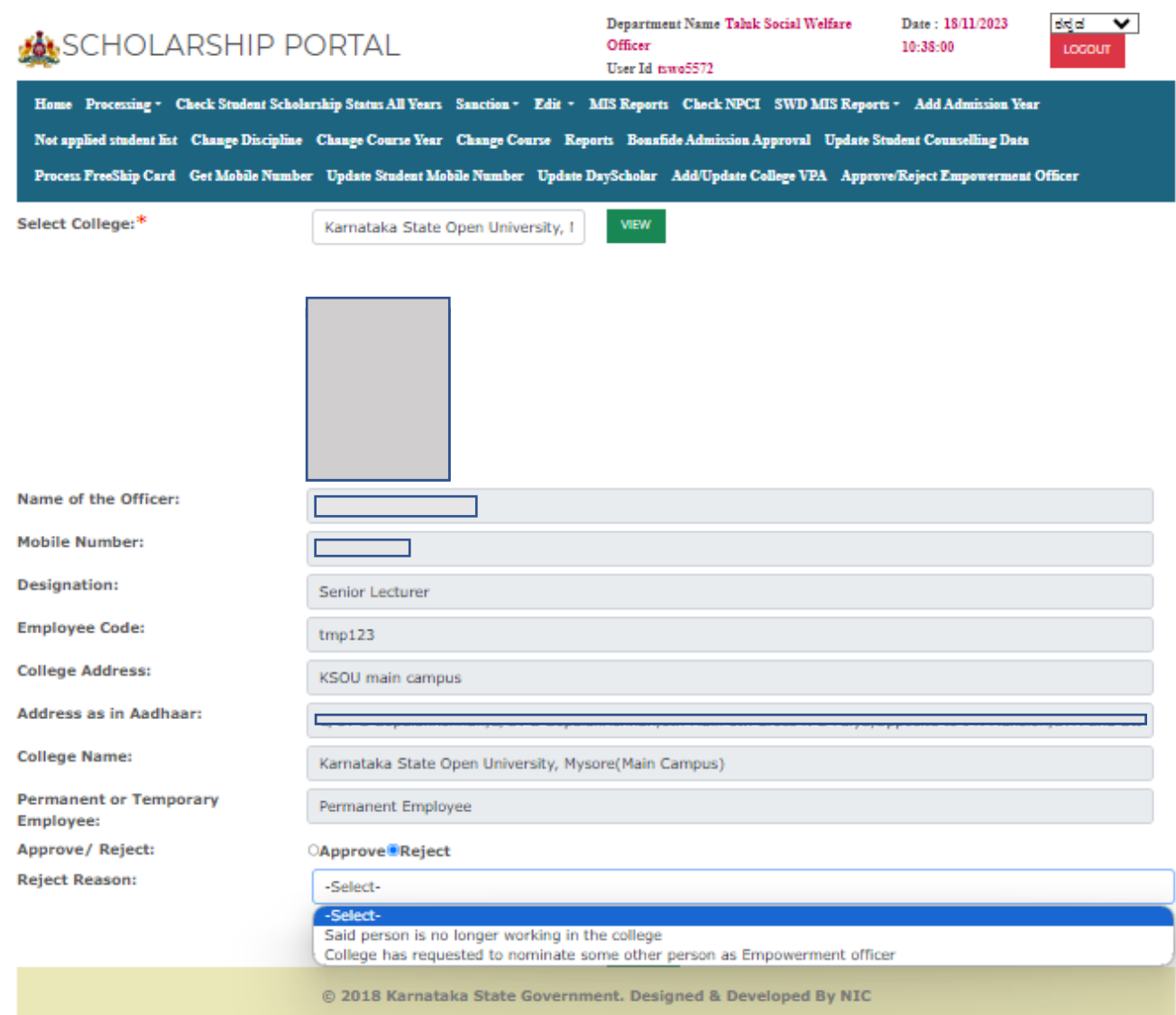

- ➢ Taluka officer must select a suitable reject reason if he wasn't to reject the nominated empowerment officer.
- ➢ Upon rejection, an SMS with the reason for rejection will be sent to the college SSP Nodal officer (handling the College CIS portal)

## **Step 3: Empowerment Officer Login**

- 1. Login using the credentials sent through SMS to the approved empowerment officer.
- 2. **Profile Update and Password Reset**:

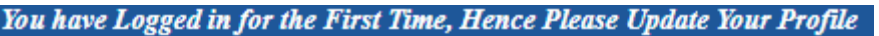

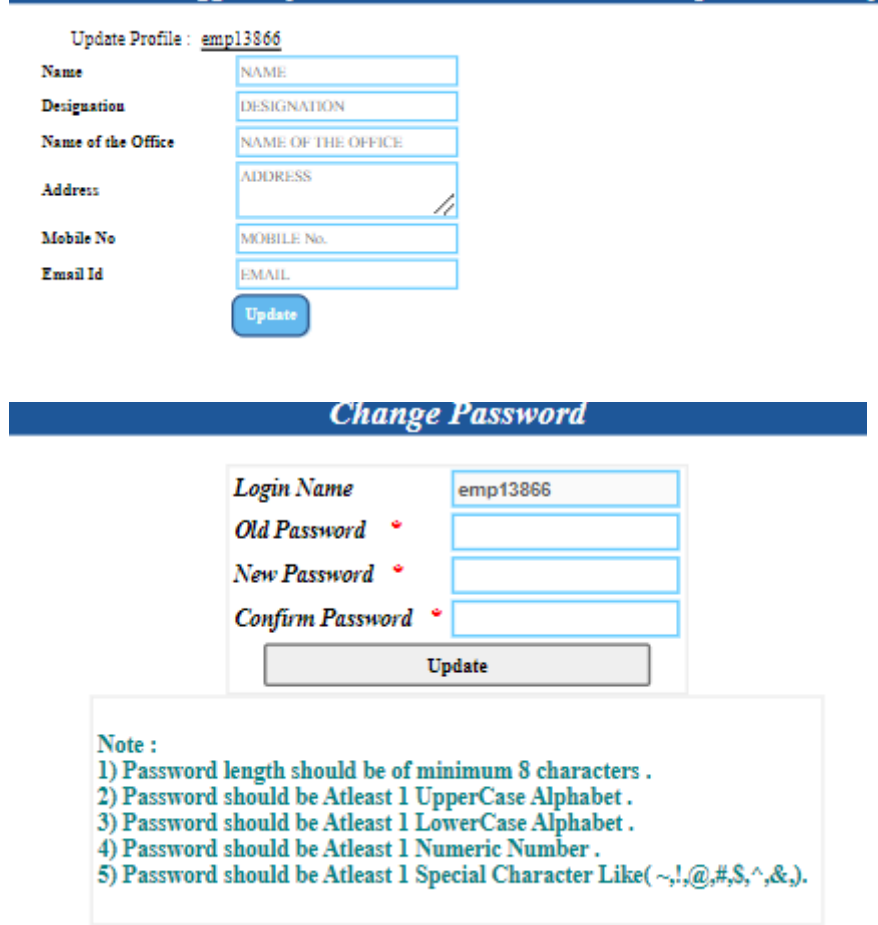

➢ On the first login, update your profile and reset the password.

# 3. **Declaration Page**:

## **Add Empowerment Officer:**

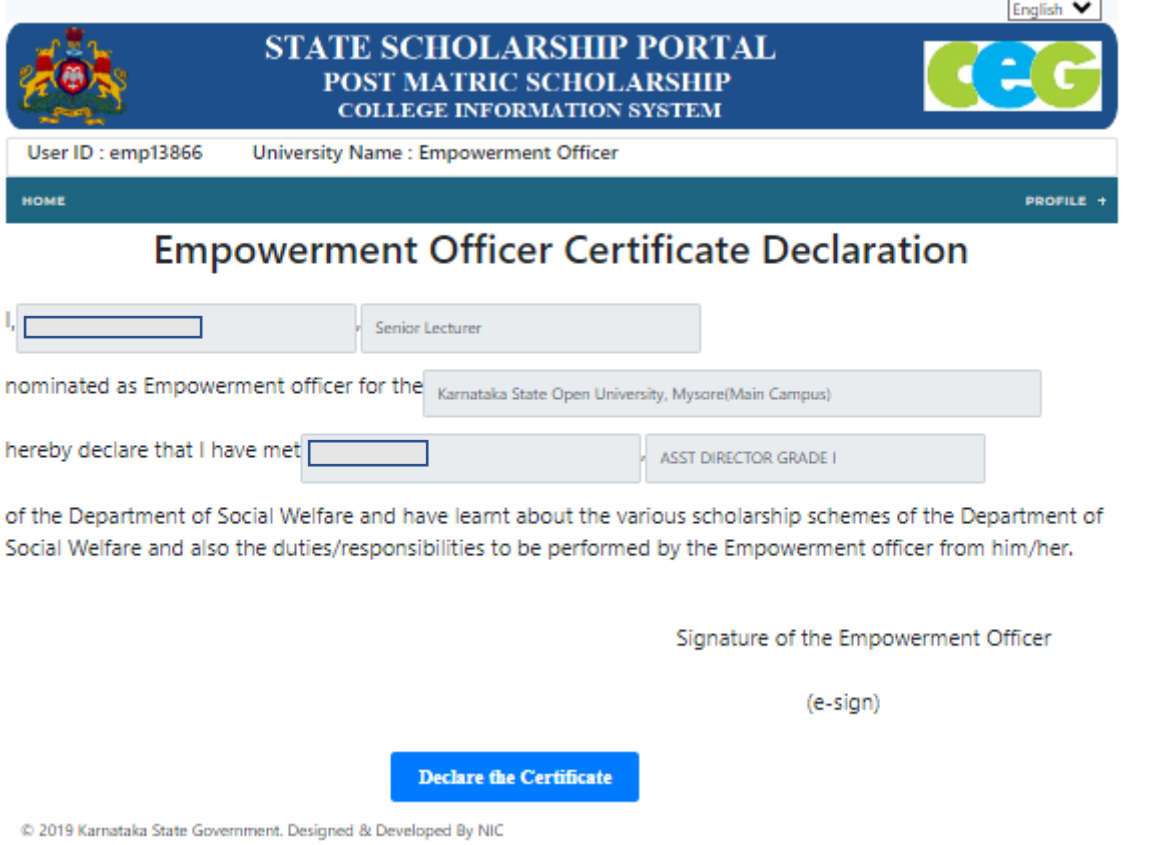

 $\triangleright$  At the first login, a declaration page will be prompted.

After thoroughly reading the given declaration, click the **"Declare the Certificate"** button.

➢ An OTP will be sent to the nominated Empowerment officer and validate the OTP.

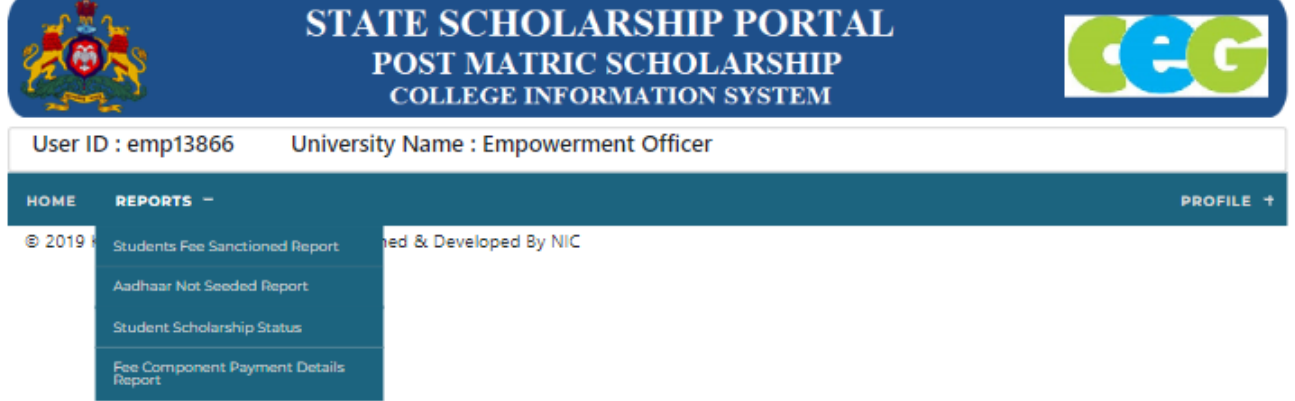

المستوسي

- ➢ The following modules are available for the empowerment officer to assist students regarding scholarship related issues:
	- 1. Students Fee Sanctioned Report
	- 2. Aadhaar Not Seeded Report
	- 3. Students Scholarship Status
	- 4. Fee Component Payment Details Report